## 卒業論文

## タイピングアプリ RenType の開発

関西学院大学理工学部

情報科学科 西谷研究室

学籍番号 27019611

田畑蓮

2023 年 3 月

#### 概 要

西谷が担当している授業にコンピュータ演習がある. 生徒のタイピング力向上のために 授業では MikaType を使用している [1]. しかし, キーボードにはホームポジションやそれ ぞれのキーを打つ指が定められているにもかかわらず, MikaType はキーの段ごとの練習 になっているため, 練習効率が良くない.

よって, 本研究では西谷の授業で 1 回生がタッチタイピングを習得するための教材を前 提とした Graphical User Interface (GUI) で操作するタイピングアプリ RenType を開発 した.

まず, アプリの構成を考えていく上で既存の 3 つのアプリ MikaType, Shunkuntype, 寿 司打を比較した. それぞれを比較し特に取り入れたいこと 3 点を主な目標としてアプリの 構成を練った. それが, 単語のランダム性, 画面下部に手の形を模した図形を作成, 実力を 簡単に測れるテスト機能の導入である. そこで, 構築には Python の標準ライブラリであ る Tkinter と, グラフを作成するためのライブラリである Matplotlib を用いた.

結果, RenType はキーの段ごとの練習ではなく各指ごとの練習ができ, キーボードにま だ馴染みのない初心者にとって有用なアプリとなった.

# 目次

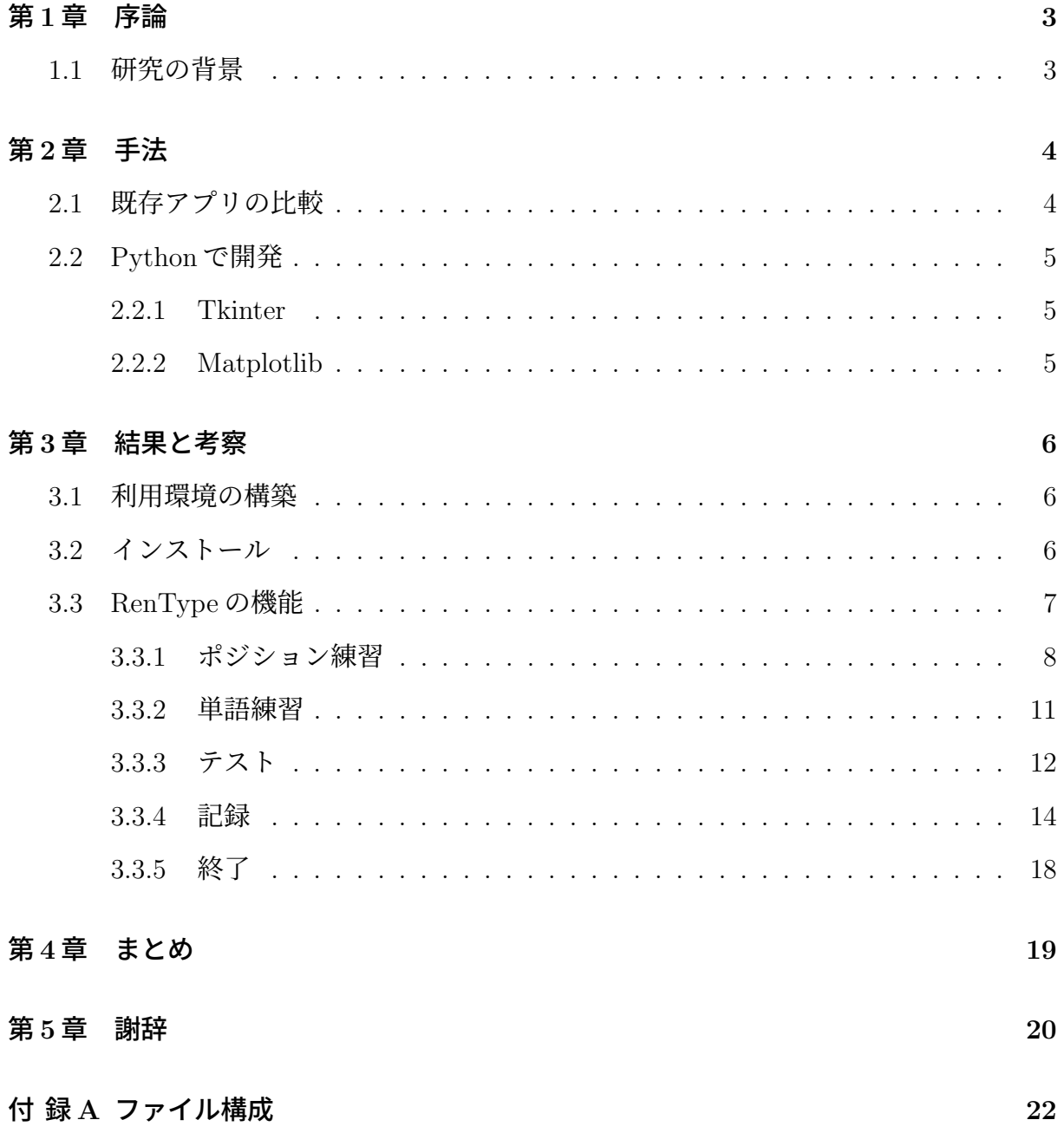

図 目 次

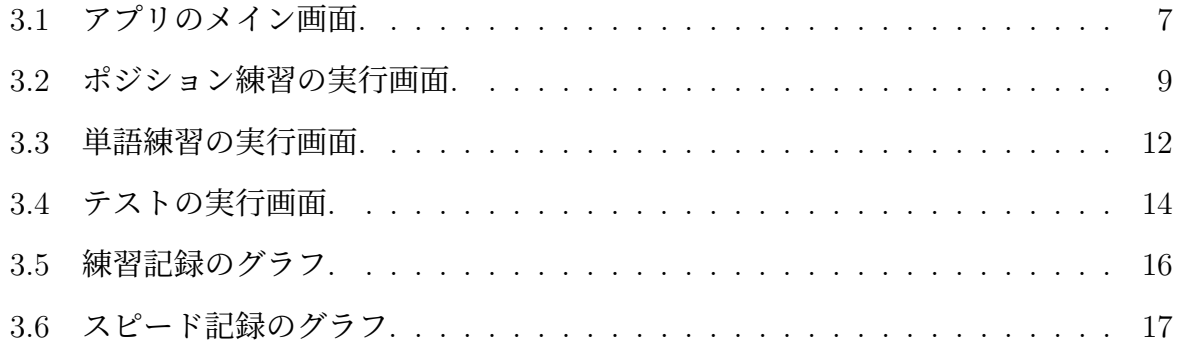

## 第**1**章 序論

### **1.1** 研究の背景

西谷が担当している授業にコンピュータ演習がある. 生徒のタイピング力向上のため, 授 業では MikaType というタイピングアプリを使用している [1]. しかし, MikaType を使っ て練習する上で主に 2 つ懸念点がある.

1 つ目は, 決められた数の単語を打ち終えた時のタイムを測定できないところである. MikaType にはポジション練習を除くと制限時間が設けられた練習の項目しかなく, 実際 にプレイしてみて 60 秒キーボードを打ち続けることにしんどさを覚えた. 2 つ目は, タッ チタイピングを習得する効率が良くないところである. キー配置を覚える練習において MikaType はキーの段ごとの練習をしており, ホームポジションに戻すという基本動作の 習得ができない.

MikaType 以外にも, 西谷が開発した Shunkuntype というソフトがある [2]. こちら は MikaType とは違い, 各指ごとに練習するタイプのタイピング練習ソフトである. で は, Shunkuntype を練習で使えば良いのではないだろうか. ところが, Shunkuntype は Character User Interface (CUI) で開発されており, 処理を行うときにコマンドを覚える必 要があるため, 初心者向けではない.

よって, 本研究では西谷の授業で 1 回生がタッチタイピングを習得するための教材を前 提とした GUI のタイピングアプリ RenType を開発した.

3

## 第**2**章 手法

### **2.1** 既存アプリの比較

今回自作アプリの中身を考えるときに, MikaType, Shunkuntype, 寿司打 の3つの既存 アプリを比較し参考にした [3]. 各アプリの特徴を以下にまとめる.

MikaType の良いところは, 比較したアプリの中で一番練習できる内容が豊富なところ だ. 基本英単語を始めとした C 言語などのプログラミング言語で使われる単語, かな文字, キーポジションなどがあり, 練習をしていて飽きが来ない. また, 手の形が画面下部につ いており, 次に打ってほしい単語と指先が連動している. キーボードに視線を動かすこと がないように工夫されているため, タッチタイピングの習得に向いている. しかし, キー 配置を覚える練習をするにあたって, キーの段ごとの練習となっており, ホームポジショ ンに戻すという基本動作の習得ができないため, 効率が良くない.

Shunkuntype は MikaType と違い, 1 回打ってホームポジションに指を戻すという基本 動作を取り入れているため, タッチタイピングを習得する効率が良い. しかし, CUI で構 築されている Shunkuntype は, GUI のアプリと比べてボタンなどで分かりやすく表現さ れていない. よって, 処理を行うときにコマンドを覚える必要があるため, パソコンに馴 染みのない利用者に向けたアプリではない.

寿司打は, 回転寿司の席に座って寿司を次々に取るような感覚で遊べて, 利用者は楽し みながらタイピング練習できる工夫がなされている. しかし, 寿司打はタッチタイピング の基本を身につける工夫はされておらず, キーボードを直接見ながら速く打つという習慣 がつくかもしれない.

以上の特徴を比較して、

- ランダムに単語が表示されること
- 画面下部に手の形を模した図形を作成すること

● テスト機能を入れて実力を簡単に測れる項目を取り入れること

以上 3 点を主な目標として RenType の中身を構築した. 理由としては, 西谷の授業で 1 回 生がタッチタイピングを習得するための教材を前提としたアプリを作りたいと考えたから である.

### **2.2 Python**で開発

RenType を利用して GUI のアプリに興味が湧いた学生のために, GUI アプリを容易に 開発できる Python の標準ライブラリの Tkinter で開発した. これは図形やボタン等を簡 単に作成できるもので, GUI のアプリを初めて作る時に使いやすいと考えられる. また, 練習やテストの履歴から, 成長具合の視認が可能なグラフを作成するために Matplotlib と いうライブラリを用いた.

### **2.2.1 Tkinter**

Tkinterは, Window, Mac OS, Linux といった主要なOSに対応しており, PythonでGUI を構築・操作するための標準ライブラリである [4]. Tkinter は, Tcl/Tk をベースにしたも ので, Tk 部分を Python で利用できるようにしたものである. Tcl/Tk は, スクリプト言 語 Tcl と GUI ツールキット Tk からなるものである. これにより、スクリプト言語である Python から簡単に GUI 画面をもったアプリケーションを作ることが可能になる.

#### **2.2.2 Matplotlib**

Python でアニメーション, グラフの作成などを行うためのライブラリである. 公式サイ トに基本的な棒グラフや折れ線グラフを始め, 箱ヒゲ図やヒストのような統計図のサンプ ルコードが豊富に紹介されているページがあるため, 図を作成するときの参考になる [5].

## 第**3**章 結果と考察

開発したアプリは Github に公開している [8]. そのファイル構成を付録 A にまとめてい る. RenType は Mac と Windows どちらでも利用可能である.

### **3.1** 利用環境の構築

このアプリを利用するためには, Python 3 と Matplotlib をインストールしていること が必要である. インターネットで検索するとどちらもインストールの仕方をわかりやすく まとめている記事が出てくるため, ここでは省略する.

### **3.2** インストール

利用環境を構築し終えたら, 次はアプリのファイルをインストールする. 適当な場所に ディレクトリを作成して付録 A に記載しているファイルを下記の手順に従ってインストー ルできる.

インストールの方法として以下に手順を記す.

- 1. RenType が置かれている Github のページに行く [8].
- 2. 画面上部の Settings の下にある Code ボタンをクリックし, Local の中にある Download ZIP ボタンをクリックする.
- 3. ZIP ファイルを保存したい場所に全て展開する. RenType-main というディレクト リが作成される.

あとはターミナル (コマンドプロンプト) を起動し, コピーしたディレクトリの中で python(python3) main.py と打ち込み実行することで, アプリが作動する.

### **3.3 RenType**の機能

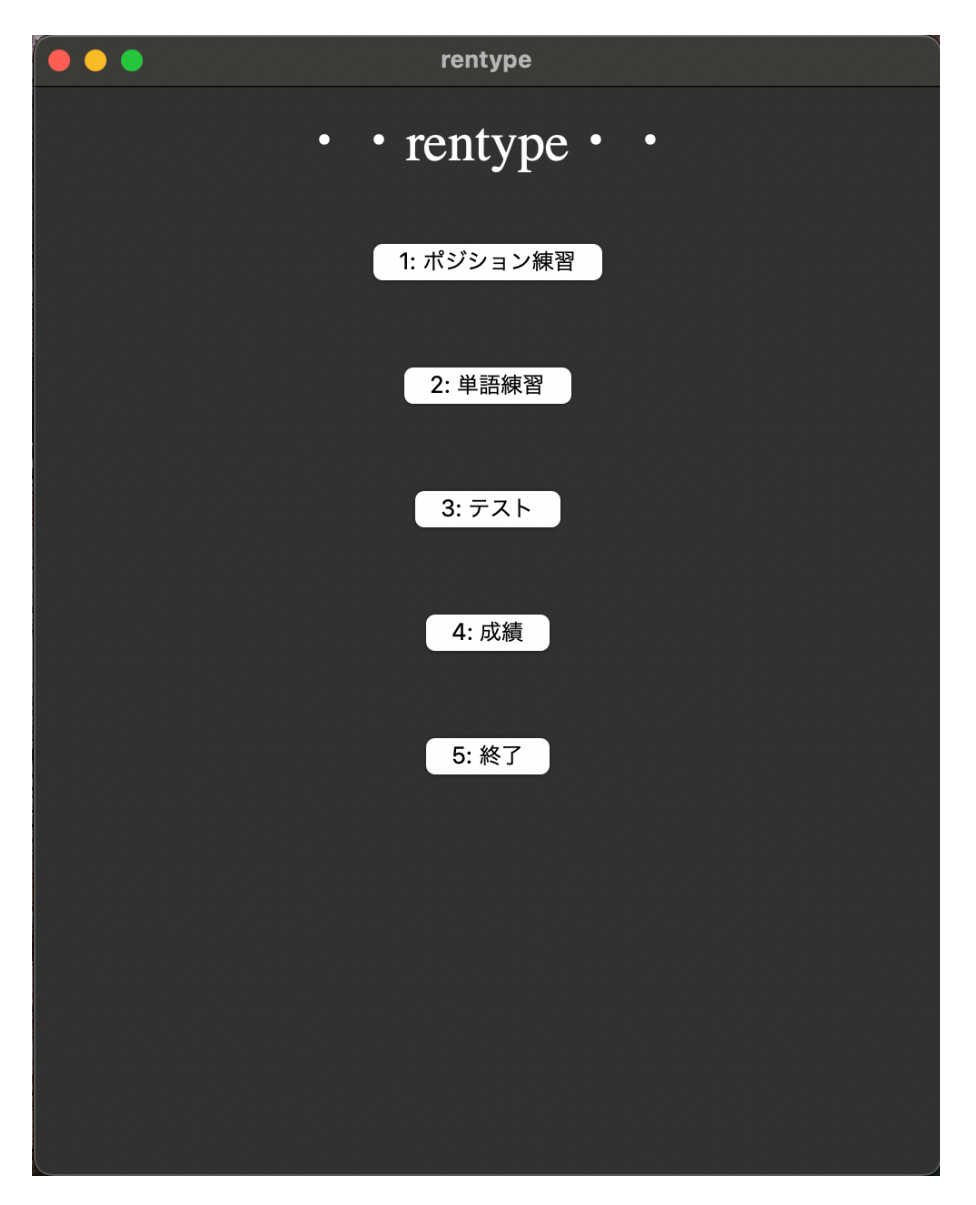

図 3.1: アプリのメイン画面.

実行して初めに表示される図 3.1は, アプリのメイン画面である. アプリのデザインは, "誰がみても分かりやすい "ことを目的としたため, 背景やボタンをシンプルに設定して いる. シンプルなデザインにすることで外出先で周りの目を気にすることなく使用できる.

メイン画面には, [ ポジション練習 ・ 単語練習 ・ テスト ・ 記録 ・ 終了 ] の 5 個の ボタンが表示されている. RenType では, ボタンを押して行いたい練習を利用者が選択す る仕組みである. 以下, 各ボタンを押した時の中身を説明していく.

### **3.3.1** ポジション練習

親指以外の各指1つずつの練習と, 全ての指での練習が可能となっている. 計 5 つの練 習項目が存在し, 利用者が苦手な指を練習できる. MikaType のキーの段ごとの練習では なく, Shunkuntype の練習方法と同じように指ごとの練習にしている.

以下は単語をランダムに表示させるコードと人差し指練習時の word1 の中身, それらの 説明である.

```
1 words = hito_word.word1
2
3 def choise(self, words):
4 self.mojicount += 1
5 max = len(words) - 1
6 rad = random.random(0, max)7 return words[rnd]
word1 = ['fgf',
    'frf',
    'ftf',
    'fvf',
    'fbf',
    'jhj',
    'juj',
    'jyj',
    'jnj',
    'jmj'
```
]

ここでは, words 配列の中に入っている単語をランダムに返している [6].

1 行目で hito word.py の中にある word1 を取ってきてそれを words に代入している. word1 は上記にある文字が入った配列である.

2 行目でその words を引数として関数を実行している. 5 行目で配列の中に入っている 文字の総数 (= max) を調べている. 6 行目で 0 から max までランダムに選んだ数字を rnd に代入する. そして return するときに words[rnd] とすることで, 配列の中身の文字をラン ダムに返している. choise 関数ではこのような流れが行われている. ポジション練習では 時間制限を設けていない.

メイン画面でポジション練習を押すと画面には, [ 人差し指 ・ 中指 ・ 薬指 ・ 小指 ・ 全般 ・ 戻る ] の 6 個のボタンが表示されている. それぞれの指で押すべきキーを練習で きるため, キー配置を覚える練習法として有用であると考えられる.

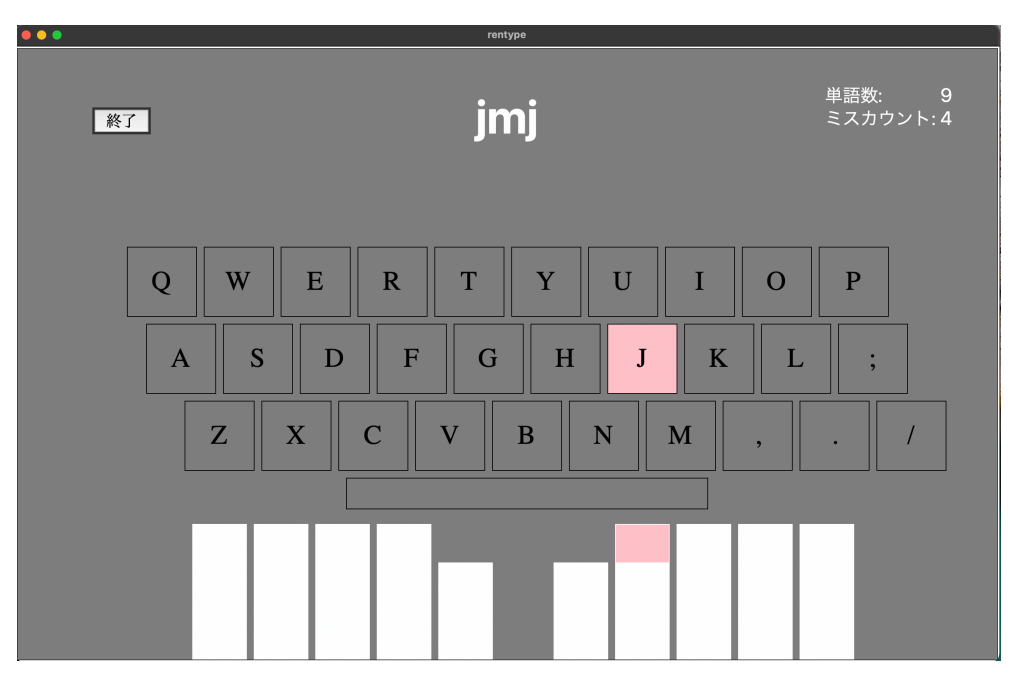

図 3.2: ポジション練習の実行画面.

図 3.2はポジション練習の実行画面である. 画面上部には打ってほしいキー文字を表示 し, 入力したものが合っていれば 1 つずつ消えていく. 入力したものが間違えていれば, 文 字が一瞬赤く光りまた元に戻る. 表示されている文字を打ち終えることができれば, 次の 文字へと移っていく.

また, 画面下部には手を模した図形を作成した. これにより, 次に打つキーはどの指で 押すべきであるかを画面上で確認できる. Canvas というウィジェットでキーボードや手の 形を表現し, 打つべき指とキーを連動させるために tag を使用した. tag は図形につけ る目印のようなもので, 各図形に好きなタグをつけておく事で後から特定の図形に対して 操作することが出来るようになる.

RenType では数字キーの部分を作成していない. 理由は, 数字キーは普段打つことが少 なくセットポジションから遠い位置にあるため, キー配置を覚える上で優先度が低いから である.

9

以下は, キーを押した時の処理をするコードとその説明である.

```
1 def keypush(self, event):
2 global word
3 key = event.char
4 if word[0] == key:
5 word = word[1:]6    self.delete()
7 if len(word) == 0:
8      word = self.choise(words)
9      label2.config(text=self.mojicount)
10    else:
11          self.colorwarning()
12    self.kurikaesi()
```
3 行目で押されたキーの属性を取得している. 今回使用した char はキーの文字を取得 するものである. 4 行目でその入力されたキーが, 表示されている単語の 1 文字目と一致 しているかを判定をしている. もし一致していれば, 表示されている単語の頭の文字を削 除して 1 つ右の文字を先頭にする処理を 5 行目で行っている. 6 行目で色をつけた図形を 削除する関数を呼び出している. もし, 表示されている単語を打ち切ったら次の単語を表 示させる処理を 7,8 行目でおこなっている. 9 行目は打ち切った単語数をカウントする処 理である. 入力したキーが間違っていたら表示されている文字の色を変える関数を 11 行 目で呼び出している. 12 行目はこの一連の処理を繰り返す関数を呼び出している. こうす ることでループし永遠と続くようになっている.

それぞれ練習してみて「別の練習がしたい」となった時は, 画面左上の終了のボタンを 押すことで終了でき, 練習時間を記録することが出来る. 終了ボタンを押さないと記録 されないため, 注意が必要である.

10

#### **3.3.2** 単語練習

ある程度キー配置を覚えてきたら, 次は単語練習に移行すると良い. 単語練習のボタン を押すと画面には, [ 単語 ・ 戻る ] の 2 個のボタンが表示されており, 単語のボタンを押す ことで練習を行うことができる. ここでは 200 単語がランダムで表示されるため, 単語練 習を開始して毎回同じものを打つということがない [7]. ここでもポジション練習と同じよ うに終了ボタンを押して終了すると, 練習したことを記録する. プログラムコードはポジ ション練習と同じで, words 配列の中身を変えるだけで良いものにしている. ポジション 練習の項目で紹介できていないコードを, この場所で説明していく. 以下は間違えたキー が押された時に実行される処理のコードとその説明である.

```
1 def colorwarning(self):
2 self.miscount += 1
3 label1.config(text=self.miscount)
4 canvas.itemconfig(text1, fill="red")
5 self.master.after(200, self.colorNormal)
6
7 def colorNormal(self):
8 canvas.itemconfig(text1, fill="white")
```
2 行目でミスタイプした数を数え, 3 行目で画面に表示されているミスタイプ数を変更 している. また, 4 行目でタイピングする文字を赤く光らせる. このままでは文字が赤いま まであるため, 5 行目で colorNomal 関数を呼び出し白色に戻している. ここの after メソッ ドの引数は, 第一引数が秒数で, 第二引数が呼び出す関数である. よって, 200ms(=0.2秒) 後に colorNomal を呼び出している. そうすることで, ミスタイプをした時に 0.2 秒だけ赤 く光り, 0.2 秒経てば元の色に戻るようになっている. colorNomal 関数は 7,8 行目にあるも のである.

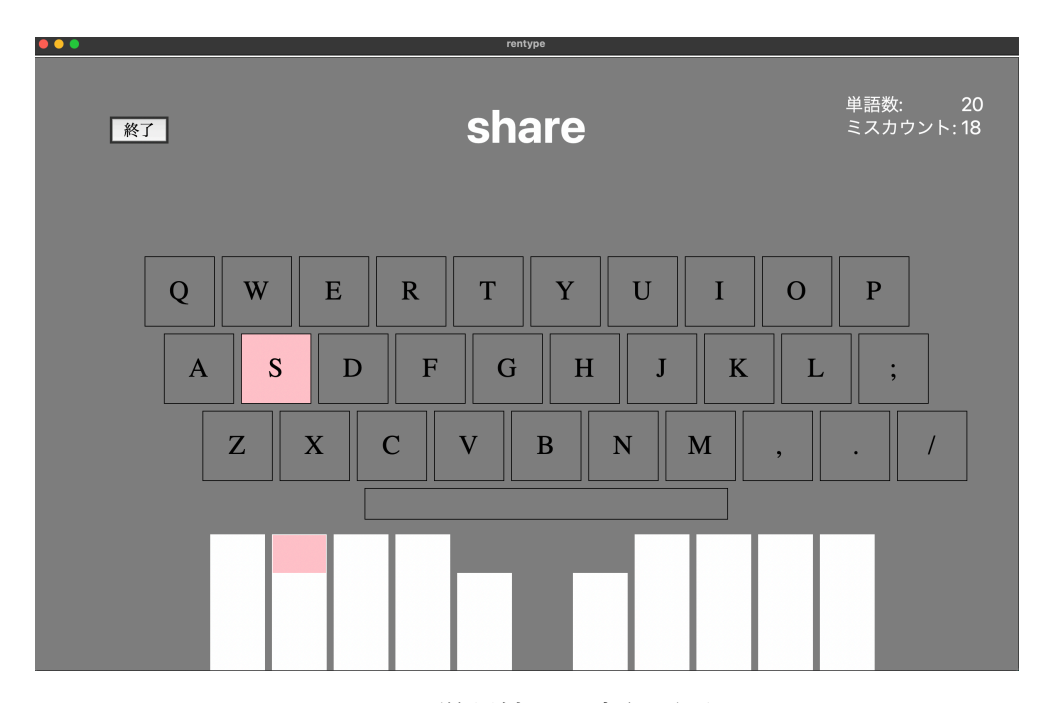

図 3.3: 単語練習の実行画面.

図 3.3は単語練習を行うときの実際のプレイ画面である. 表示される文字が単語に変化 するとこのような形になる.

### **3.3.3** テスト

今自分がどのぐらいのタイピングスピードなのか計測したい時はテストのボタンを押 す. テストのボタンを押すと画面には, [ 英単語 · 戻る ] の2個のボタンが表示されてお り, 英単語のボタンを押すことでテストを行うことができる. 表示される単語は, 単語練習 でも用いている 200 単語の中からランダムで表示される. Return キーを押してタイマー スタートさせ, 20 単語を打ち切ることで自動的にタイマーストップする仕組みである. こ こでも今までの練習同様, 終了ボタンを押すことで記録する.

以下はテストのコードの一部とその説明である.

```
1 key = event.char
2 if event.keysym == "Return":
3 self.start_time = time.time()
4 self.timer = self.master.after(INTERVAL, self.update_time)
5 self.mojicount = 0
6
7 if self.mojicount == 20:
8 self.master.after_cancel(self.timer)
9 self.t_end = time.time()
10 return
```
1 行目で押されたキーの値を受け取る. 押されたキーが Return ならタイマーをスター トさせる処理を 3,4 行目に書いている. 5 行目は途中で Return キーを押してタイマーが初 めからになっても文字カウントがリセットされない問題があるため, 0 を代入して最初か ら数えるようにしている. カウントされている文字数が 20 を超えるとタイマーがストッ プする処理を 8 行目で行い, 9 行目でストップした時の現在時間を t end に代入している. t\_end から start\_time を引くことで、テストに要した時間を記録している.

以下は経過時間を測るコードとその説明である.

```
1 INTERVAL=10
2 def update_time(self):
3    self.timer = self.master.after(INTERVAL, self.update_time)
4    now_time = time.time()
5    elap_time = now_time - self.start_time
6     elap_time2 = \{-.2f\}'.format(elap_time)
7    self.label.config(text=elap_time2)
```
4 行目で now time に現在の時間を取得したものを代入する. 5 行目で now time から start time を引いた値を elap time に入れる. この時の start time は Return キーが押され たときの時間が代入されている. 6 行目で elap time を小数点 2 位までで表示するための 処理をしており, 7 行目で画面に表示されている経過時間を変更している. この経過時間 を更新していきたいため, 3 行目で画面に表示されている時間を 10ms ごとに更新する処 理をしている.

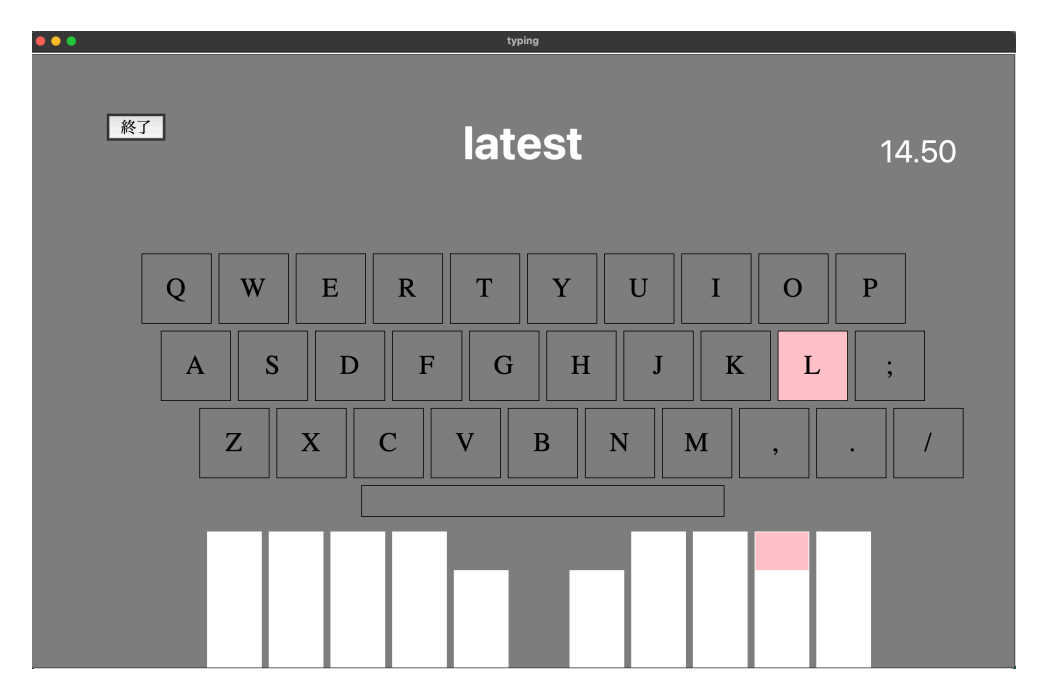

図 3.4: テストの実行画面.

図3.4はテストを行った時のプレイ画面である. 今のプログラムコードは, Return(Enter) キーを押してから時間の計測を開始する. 20 単語打ち終え, タイマーがストップしたら終 了ボタンを押すことで記録が保存されるため, 誤操作でウィンドウ自体を消さないように 注意が必要である.

### **3.3.4** 記録

記録のボタンを押すことで, これまでの練習やテストの記録を見ることが出来る.

記録のボタンを押すと画面には、[練習記録 · スピード記録 ]の2個のボタンが表示 されている. 練習記録は, ポジション練習と単語練習の 2 種類の練習時間の合計を目視す るためのグラフを表示させる. そのため, 「これだけ練習した」という自信を自覚できる. スピード記録は, テストを行った時の最速タイムを更新していくさまをグラフで確認可能 である. そのため, とても達成感を感じられるものとなっている.

記録の中身に, 少なくとも 2 日分の記録があれば線が横に伸びる. また, 記録について は練習記録・スピード記録ともに 1 回行えばファイルが自動的に作成されるため, 利用者 が新しくファイルを作成する必要はない.

ここで作成されるファイルは, 練習時間の記録のための training data.dat と, テス トの記録のための test data.dat である.

以下は, 練習の合計を表示するグラフのコードとその説明である.

```
1 with open('./training_data.dat') as f:
2 lines = f.readlines()
3
4 fig, ax = plt.subplots()
5 fig.autofmt_xdate()
6
7 for line in lines[0:]:
8 sum += (int(line.split(' ')[9].replace('n', '')))9 if line.split(' ')[3].replace('\n', '') in X:
10 X.pop(-1)11    Y.pop(-1)
12 X.append(line.split(' ')[0].replace('\n', ""))
13 plt.xticks(rotation=90)
14 Y.append(sum/24)
15 ax.set xlabel('date')
16 ax.set_ylabel('min')
17 ax.plot(X, Y)18 ax.grid(which='major', axis='both',color='#999999', linestyle='-.')
```
1 行目で training data.dat を読み取る. (テストのグラフの場合は test data.dat を読み 取る.) 2 行目で 1 行ずつ lines という配列に代入している. 7~14 行目で for 文の処理をし ている. ここでは lines に入っている情報を 1 個ずつ取り出し, 練習した時間と日付を取り 出している. 8 行目は練習した時間を sum に足していく処理である. ここで同じ日付が横 軸に何個も並ぶことを避けるため, lines を見て既に横軸に入っている日付の場合, 被った 日付を消す処理をしている. 13 行目では日付を縦で表示する処理をしている. 18 行目で は grid を用いて線の色や, 線の種類を設定し見やすくしている.

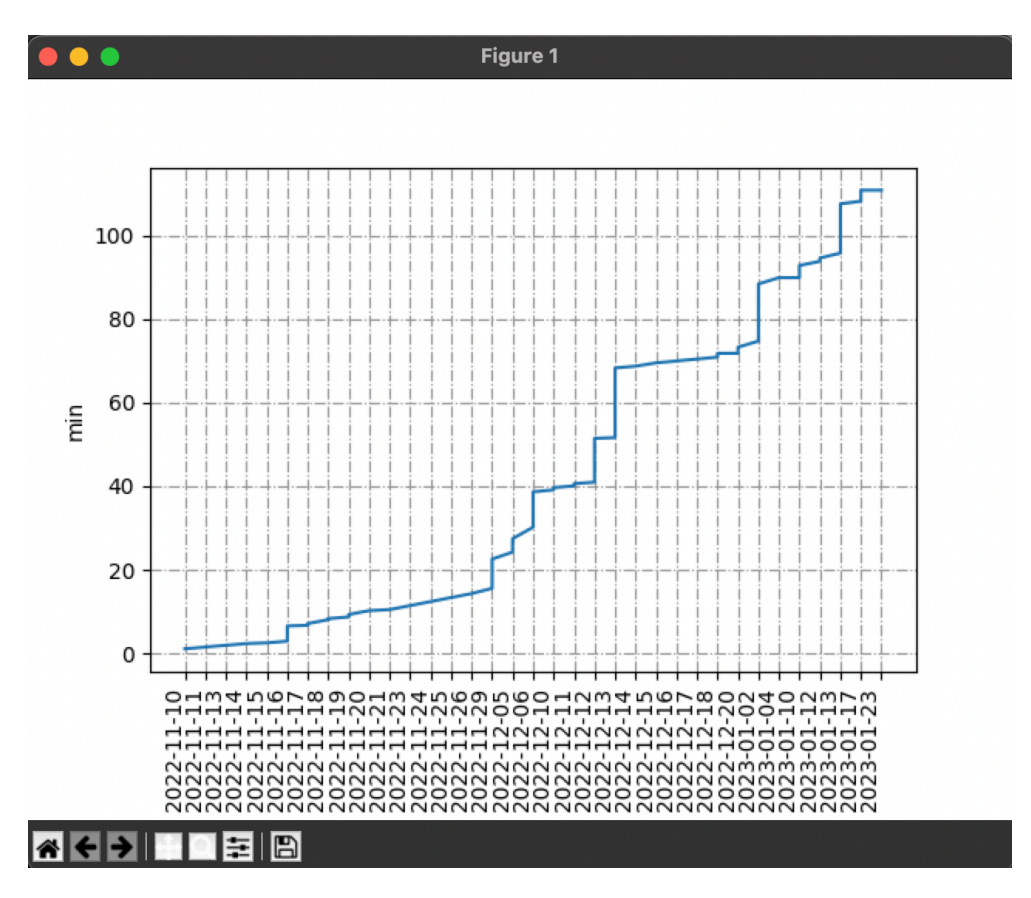

図 3.5: 練習記録のグラフ.

図 3.5は練習のグラフである. これまで練習してきた時間の合計を見ることができる. 縦 軸は, 練習時間の合計値を分単位で表示している. 横軸は, 練習した日付を表示している. 同じ日付が並ぶことはなくその日にたくさん練習すれば, その日のグラフ線が縦に伸びる ようになっている.

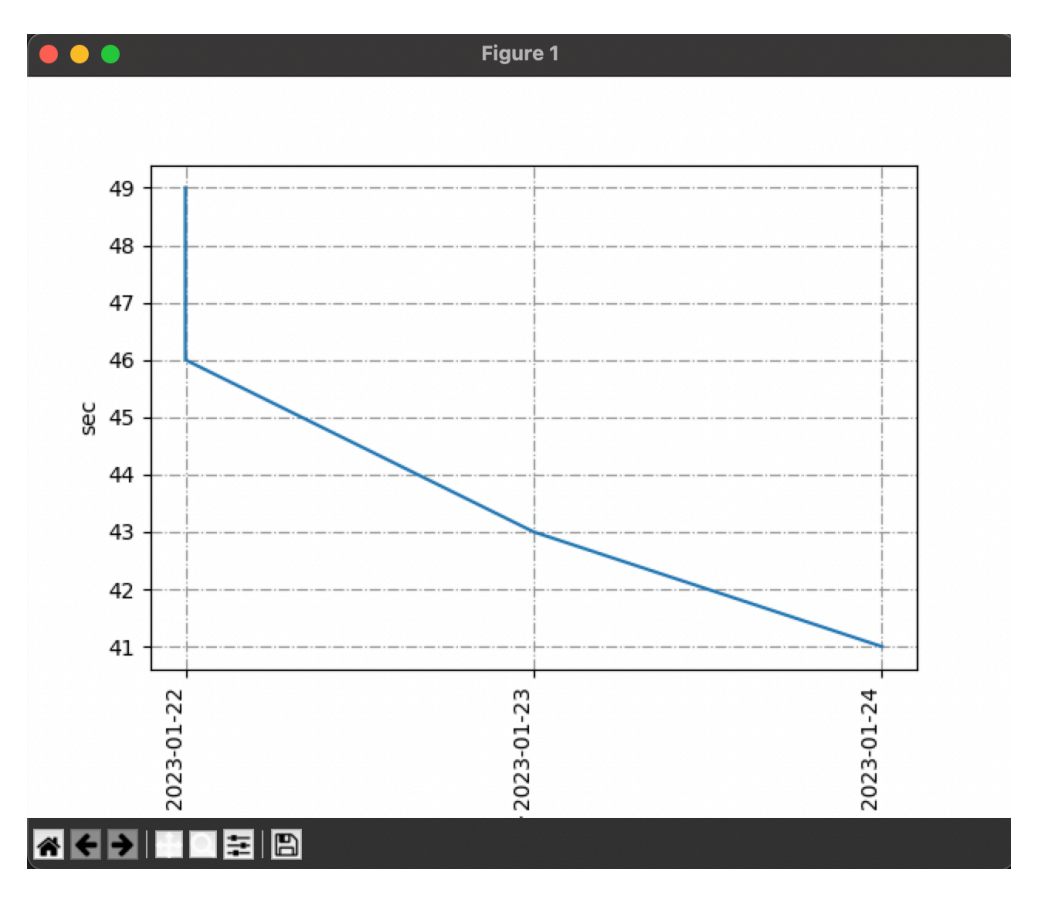

図 3.6: スピード記録のグラフ.

図 3.6はテストのグラフである. 縦軸は最速タイムの秒数である. 横軸は, テストをした 日付である. テストのグラフは最速タイムを更新していく形にしている.

練習とテストで用いる単語は, プログラミング必須英単語 600+の中から 200 単語抜粋 したものである. プログラミング必須英単語 600+は, コーパス言語学の手法で 1,200 万 語を超えるプログラミング関連資料(ソースコード、API リファレンス、マニュアルな ど)から英単語を選定したものである [7]. このリストはクリエイティブコモンズの「CC BY-NC-SA 4.0」でライセンスされており, 非商用利用に限って頒布が認められている.

#### **3.3.5** 終了

終了ボタンを押して表示しているウィンドウを閉じるとともに, 練習履歴を記録してい る. 終了ボタンを押さないと正しく保存されないから注意が必要である. アプリを終了し たいときは, メイン画面の終了ボタンを押すか, ウィンドウを閉じることで終了できる.

以下のコードは,終了ボタンを押した時に行われる練習のデータを保存するコードとそ の説明である.

```
1 nowtime = datetime.datetime.now()
2 t<sub>end</sub> = time.time()
3 t_result = int(t_end - self.t_start)
4 with open('training_data.dat', 'a')as f:
5 print(nowtime, '', nowtime.day, '', self.mojicount,
6 '', self.miscount, '', t_result, file=f)
7 self.master.destroy()
```
1 行目の nowtime には現在の時間を入れている. 3 行目の t result には終了ボタンを押 した時の時間から, 入力を開始した時間を引いた整数値を入れている. この値を用いてグ ラフを作成しているため, グラフの表示は整数となっている. 4 行目で training data を開 いて, 5~6 行目でその中に print 文で記録している. 7 行目の self.master.destroy() により, ページを除去できる仕組みとなっている. この中の処理は, 他の練習やテストをした時も 同じ動きである.

以上が RenType の機能と使用方法である.

## 第**4**章 まとめ

本研究では, Shunkuntype の練習順序にならって GUI のタイピングアプリ RenType を 開発した. 構築には Python の標準ライブラリである Tkinter と, グラフを作成するために Matplotlib というライブラリを用いた. 3 つの主な目標であった, ランダムに単語を表示, 画面下部に手の形を模した図形を作成, 実力を簡単に測定できる機能の導入を達成できた. ポジション練習においてキーの段ごとの練習ではなく指ごとに練習でき, タッチタイピン グを習得する効率が良くなった. これらより RenType は, 利用者にとってタッチタイピン グを習得するための教材として有用なアプリとなったと考えている.

## 第**5**章 謝辞

本研究を進めるにあたり, 西谷滋人教授には指導教員として終始熱心なご指導を頂きま した. 心から感謝いたします. また, Python による開発を進めていくうえで壁に突き当 たった際, 終始温かいご助言を頂いた西谷研究室に所属している大学院 2 年生の堀川恭平 たちには、この日ごの、ここはなどはいか

## 参考文献

- [1] 美佳のタイプトレーナ, 2021, "MikaType", http://www.asahi-net.or.jp/~BG8J-IMMR/ (accessed on 10 Oct 2022).
- [2] daddygongon, 2022, "Shunkuntype", https://github.com/daddygongon/shunkuntype, (accessed on 10 Oct 2022).
- [3] Neutral, 2005, "寿司打", https://sushida.net, (accessed on 10 Oct 2022).
- [4] "Tkinter", https://docs.python.org/ja/3/library/tkinter.html, (accessed on 10 Oct 2022).
- [5] "Matplotlib", https://matplotlib.org, (accessed on 10 Oct 2022).
- [6] HajimeteProgram, 2018, "Python3+Tkinter でタイピングゲームを作ってみた", https://hajimete-program.com/blog/2018/07/10/python3tkinter, (accessed on 10 Oct 2022).
- [7] 合同会社グローバリゼーションデザイン研究所, 2021, "プログラミング必須英単語 600+", https://progeigo.org/learning/essential-words-600-plus, (accessed on 8 Dec 2022).
- [8] 71211, "RenType", https://github.com/71211/RenType, (accessed on 12 Dec 2022).

## 付 録**A** ファイル構成

メイン画面

main.py

ポジション練習

hito\_typing.py

hito\_word.py

naka\_typing.py

naka\_word.py

kusiri\_typing.py

kusuri\_word.py

ko\_typing.py

ko\_word.py

zen\_typing.py

zen\_word.py

単語練習

eng\_typing.py

eng\_word.py

### テスト

test\_typing.py

test\_word.py

#### 記録

graph.py

graph2.py

今はこれだけのファイルでアプリは構成されている. ポジション練習とテストを行い, 終了 ボタンを押すと勝手に作られるファイルがある. それが, test data.dat と training data.dat である. これらのファイルは練習やテストの記録を保存しているものである. これらの ファイルを使ってグラフを表示しているため, 削除等しないように注意が必要である.